# Installing & Using Tektronix Aurora with Vantage

This App Note applies to Vantage Version 7.0, 7.1 & later

| Synopsis                                | .2 |
|-----------------------------------------|----|
| Aurora & Vantage Version Requirements   | .2 |
| Obtaining and Installing Vantage-Aurora | .2 |
| Installation                            | .3 |
| Integration Troubleshooting             | .5 |
| Migrating Aurora Templates              | .6 |
| Migrating Templates via a Web Browser   | .6 |
| Example Aurora Workflow                 | .8 |
| Configuring Aurora Actions              | .9 |
| Copyright and Trademark Notice1         | 11 |

**Note:** This guide is written for video professionals who are familiar with using Vantage. To implement applications in Vantage, you should know how to create workflows and submit jobs. If you aren't familiar with Vantage, we suggest that you review the *Vantage User's Guide* and *Vantage Domain Management Guide* as needed.

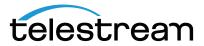

# **Synopsis**

Tektronix Aurora is automated, no-reference, file-based quality control software for digital media. The Vantage-Aurora third-party integration is an optional, licensed feature in Vantage. This app note describes how to integrate Aurora into Vantage, so that you can automate the QC process by adding Aurora actions directly into your workflows.

We've also provided an example workflow depicting a typical usage pattern with Aurora, along with pointers for configuring an Aurora workflow using the inspector.

#### **Aurora & Vantage Version Requirements**

You can only integrate Aurora with Vantage on Windows Server 2008 R2 and 2012 R2. Each Tektronix Aurora node must be installed on the same server as the Vantage Aurora service—it only communicates with the Aurora node running on the same host.

The following versions are required:

- Tektronix Aurora Version 6.0.411 or later. Prior versions are not supported.
- Vantage 7.0, 7.1, or later.

If you do not have a supported version, please contact Telestream to upgrade your software.

#### **Obtaining and Installing Vantage-Aurora**

You can obtain an Aurora Connection license from Telestream to integrate an existing Aurora installation with Vantage. To obtain the Aurora Connector license, please contact Telestream Enterprise Sales at enterprisesales@telestream.net. Or, contact your Telestream representative or authorized Telestream distributor.

**Note:** If you do not have a Vantage Aurora Connector license, although the Aurora action is active, the templates are disabled.

If you do not have Aurora installed or you are adding another Aurora node, you must obtain the Aurora installers and licenses from Tektronix directly.

Install Vantage and Aurora as explained in the following installation procedure.

**Important Note:** Jobs submitted directly to a third party application, or from other systems not within Vantage management control can cause undesirable workflow delays due to lack of available third party resources or licenses. The best practice when using Vantage with third party application services is to limit the use of the third party application services being consumed by processes not under Vantage management control.

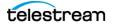

#### Installation

Follow these steps and refer to the following figure to create a Vantage system with Aurora QC:

- **1.** Create a Vantage domain system with all appropriate Vantage services licensed and actively running.
- **2.** If you have more than one Aurora server, assure that identical test templates reside on each Aurora node (see the note following these steps).
- **3.** Use the Vantage installer in Custom Installation mode, to install Vantage with just the Aurora service on each individual Aurora QC server. Enable *only* the Aurora service.
- **4.** The Aurora connector uses the Aurora system's default *admin* account when communicating through the Aurora API. If an account other than the default *admin* account is to be used you must edit the *AuroraLoginConfig.xml* file (located at *[install drive]:\Program Files (x86)\Telestream\Vantage\Digimetrics\Agent)*, and enter the appropriate user name and password.
- **5.** Add the nodes running the Vantage Aurora service as members of the Vantage domain.
- 6. License each Aurora QC server for the Aurora service.
- 7. Configure Vantage licensing and services as described in the *Vantage Domain Management Guide*.

**Note:** If multiple nodes of Aurora QC are to be deployed, Aurora's cluster management cannot be used within a Vantage domain to manage the QC job load balancing. Instead, each Aurora QC server node must be configured as a single QC node with the Vantage domain managing the load balancing and queuing of QC jobs. To integrate an existing Aurora QC cluster into Vantage domain follow the instructions on the following pages.

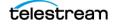

Installing & Using Tektronix Aurora with Vantage

#### Figure 1. Vantage-Aurora Integration

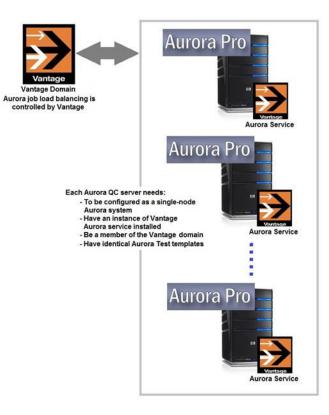

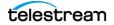

#### **Integration Troubleshooting**

If you installed Vantage 7.1 on top of Vantage 7.0 without uninstalling Vantage 7.0 first, third party services may get stuck in maintenance mode or may not function at all. To correct this issue, the following registry setting(s) must be applied to the server hosting the corresponding third party Vantage service(s). After a registry setting is applied, the corresponding service must be restarted.

- Create the Key Name: HKEY\_LOCAL\_MACHINE\SOFTWARE\Wow6432Node\Telestream\SOA\Digimetrics
- Create the String Value: "AgentExecutablePath"="C:\\Program Files (x86)\\Telestream\\Vantage\\Digimetrics\\Agent\\AgentExecutable.exe"
- Create the Data value: C:\Program Files (x86)\Telestream\Vantage\Digimetrix\Agent\AgentExecutable.exe

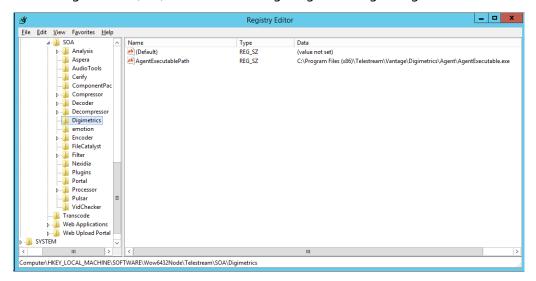

Telestream Support can help you with this procedure if you are unfamiliar with editing the registry. See *Telestream Support* later in this document for contact information.

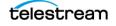

# **Migrating Aurora Templates**

**Note:** Template creation and configuration is performed directly in Aurora. If you only have one Aurora node, skip this procedure.

When integrating multiple Aurora nodes in Vantage, each node must use the same set of templates. Migrating templates to all Aurora nodes is usually a one-time process; however, when you change templates in one node, you must repeat this process to synchronize all other nodes. There are two methods for migrating templates—choose one:

- Migrating Templates via a Web Browser
- Example Aurora Workflow

#### **Migrating Templates via a Web Browser**

Use this topic to migrate templates from one Aurora node to others via a Web browser.

- Open a browser on the server, and go to http://[hostname]/Aurora/ (where [hostname] is localhost, or the name or IP address of the Aurora server you are exporting templates from.
- Log in to Aurora with administrative credentials: Default User Name: admin Default Password: admin (default)
- 3. Display the Template Creator tab.
- 4. Perform steps 5 through 7 for each template you're migrating:
- **5.** Click the drop-down-menu and select the template to export. (Internet Explorer displays the drop-down to the right. Chrome shows it left-justified.)
- 6. Click the Export button and click OK to confirm the export.
- 7. Save the file in a location you determine.
- 8. After all templates have been exported, close the Web browser.
- 9. Use Windows Explorer to navigate to the location in which the template was saved.

**Note:** When using Internet Explorer or Firefox, the file may be assigned a .zip or some extension other than .xml. Before performing the import procedure, each file must be changed to a .xml extension. Zip files must be extracted first.

- 10. Copy the XML files to each Aurora server that you are importing the templates into.
- 11. For each Aurora node you are importing templates into, follow steps 12 through 16:
- **12.** Open a browser on the server, and go to *http://[hostname]/Aurora/* (where [hostname] is *localhost*, or the name or IP address of the Aurora server you are importing templates into.
- **13.** Display the Template Creator tab.

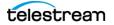

- **14.** Click the Import button.
- **15.** Navigate to the location of the exported template file, select it and click Open.
- **16.** Click the Import button on the Import Template dialog.
- **17.** After all templates have been exported, click the Close button and close the browser.
- **18.** When the templates are migrated to all the Aurora server nodes, open the Vantage Management Console.
- **19.** Click on Services in the left column to display the services panel.
- **20.** Place all Aurora services into Maintenance Mode. Right-click on the service and select Enter Maintenance Mode or select the service and click the Down Arrow icon in the toolbar.
- **21.** Now, bring all Aurora services online. Right-click on the service and select Exit Maintenance Mode or select the service and click the Up Arrow icon in the toolbar.

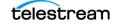

### **Example Aurora Workflow**

The workflow depicted below is typical of how Aurora is often used in Vantage workflows, and can serve as a template for implementing your workflows which require file-based QC processing.

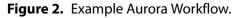

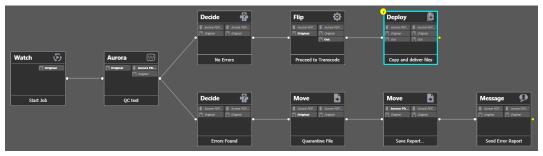

This workflow begins (as is typical) with a Watch action, configured to monitor a target location for incoming media. When the job starts, the Aurora action is executed (and the media file passed to Aurora) to perform a given QC test before transcoding the media, to determine if it meets the specified standards or requirements which you specified in the Aurora template being employed.

When Aurora has completed the specified test suite (in this example, Quick Scan), Aurora assigns result values to the Analysis Error Count variable and returns it to Vantage, along with the path to the PDF which was generated. Next, the workflow executes a Decide action and sets the state to Success if the error count (Analysis Error Count) is 0, and encodes the media using the Flip Action.

However, if the error count is 1 or more (as tested by the second Decide action), the media file is clearly not ready for transcoding and deployment to production. This branch has two Move actions, the first of which moves the file to a quarantine folder, and the 2nd moves the PDF report (with a unique filename) to the same quarantine folder, for analysis and further action by an operator, based on email notification by the Message action.

**Important Note:** Jobs submitted to the Aurora application directly or from other systems not within Vantage control can cause Vantage timeout failures due to lack of available Aurora resources.

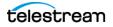

#### **Configuring Aurora Actions**

Aurora inspector is broken into the following configuration Sections:

- Select plug-in Specify the Aurora test template
- Input Media and Attachments Select an available input media name.
- Settings Select which attachments file types (XML, PDF or both) to output
- General Variables Select the Aurora test outputs to bind to Vantage variables
- *Output Media and Attachments* Specify the attachment nickname, location and filename for the PDF and XML reports.

**Note:** PDF and XML attachments are output based on the selection made within Settings.

#### Figure 3. Example Aurora Inspector.

| *Aurora: Invoke a QC component from Digimetrics. M 😮 🗙                           |
|----------------------------------------------------------------------------------|
| Select plug in: Quick Scan 🗸                                                     |
| Input Media and Attachments                                                      |
| Original File: 🕌 Original 🗸                                                      |
| Settings                                                                         |
| Report File Formats: PDF and XML 🗸                                               |
| ▲ Generate Variables                                                             |
| 🗹 Analysis Error Count: 📑 AuroraErrors 🗸 Integer Number variable to generate     |
| 🗹 Analysis Warning Count: 📔 AuroraWarnings 🗸 Integer Number variable to generate |
| Analysis Duration: 📕 AuroraDuration 🗸 Text variable to generate                  |
| 🗹 Analysis Info Count: 📑 AuroraInfo 🗸 Integer Number variable to generate        |
| Output Media and Attachments                                                     |
| PDF Report File: 🛛 AuroraPDF 🔹 Output Location Edit Filename                     |
| XML Report File: 🕕 AuroraXML 🔍 Output Location Edit Filename                     |
| Save Cancel                                                                      |

To configure the Aurora action, display the Aurora action inspector.

First, select a template from the Select Plug-in menu. These templates are created and configured directly in Aurora. (If there is more than one Aurora node, be sure that you have migrated the templates to all other nodes.)

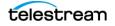

In the Input Media and Attachments section, select the input media file you want Aurora to examine, by selecting its nickname. Typically, this is the input media file specified by the Watch action.

In the Setting section select which type of report attachment to be output. PDF, XML or both.

In the Generate Variables section, enable those variables you want passed back from Aurora to Vantage for use in the workflow-assign a variable by selecting one or creating a new one.

Finally, provide a nickname for the PDF and/or XML attachment report which will be generated each time the Aurora action successfully runs. The nickname can be use within a Move, Copy or other action downstream within your workflow. Optionally you can select an Output folder and Edit the attachments file name.

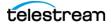

## **Telestream Support**

To get support for Vantage and its third party services, click the link or email address:

- Web Site: http://www.telestream.net/telestream-support/vantage/support.htm
- Support Email: support@telestream.net

Terms and times of support services vary, per the terms of your current service contract with Telestream.

# **Copyright and Trademark Notice**

©2018 Telestream<sup>®</sup>, LLC. All rights reserved. No part of this publication may be reproduced, transmitted, transcribed, altered, or translated into any languages without written permission of Telestream, Inc. Information and specifications in this document are subject to change without notice and do not represent a commitment on the part of Telestream.

Telestream, CaptionMaker, Episode, Flip4Mac, FlipFactory, Flip Player, Lightspeed, ScreenFlow, Switch, Vantage, Wirecast, Gameshow, GraphicsFactory, MetaFlip, and Split-and-Stitch are registered trademarks and MacCaption, e-Captioning, Pipeline, Post Producer, Tempo, TrafficManager, VidChecker, and VOD Producer are trademarks of Telestream, LLC. All other trademarks are the property of their respective owners.

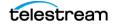

12 Installing & Using Tektronix Aurora with Vantage Copyright and Trademark Notice

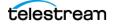